## OIT, FAMU

# **Class Climate Course Evaluations in Canvas**

Please follow these instructions to complete course evaluations in Canvas.

- 1. Log on to the FAMU CANVAS [\(https://famu.instructure.com/login/canvas](https://famu.instructure.com/login/canvas) )
- 2. Click one of the courses you are taking this term
- 3. Once on the course home page, click **Class Climate LTI Integration** on the left hand side menu

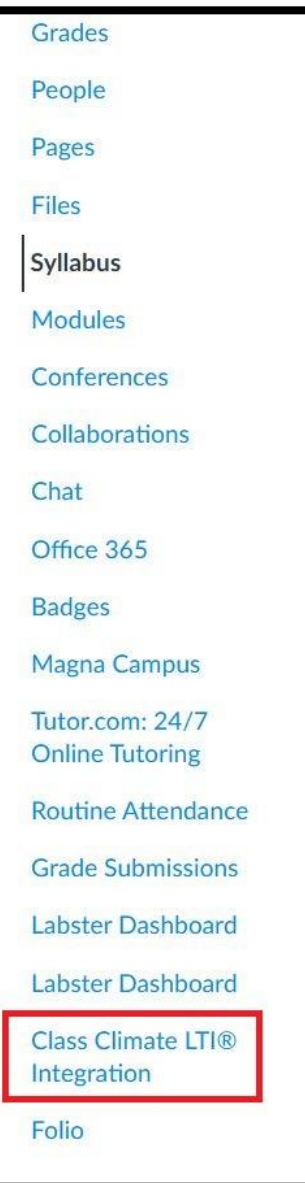

#### OIT, FAMU

- 4. You will see a list of all the course evaluations to be completed this term
- 5. Click the **white arrow** in the green circle to complete an evaluation for each course.

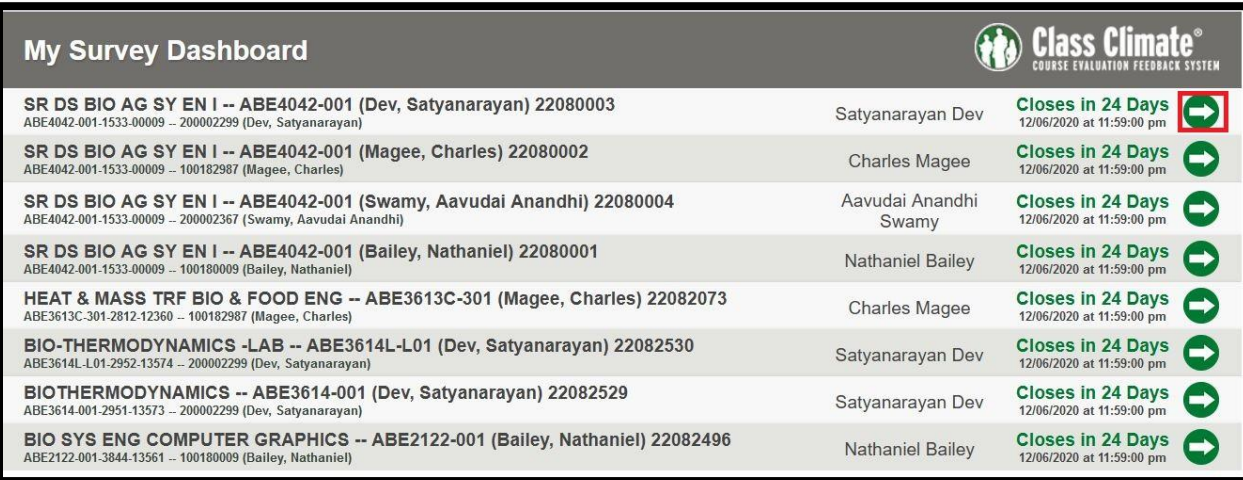

# 6. The survey will open in a new browser tab

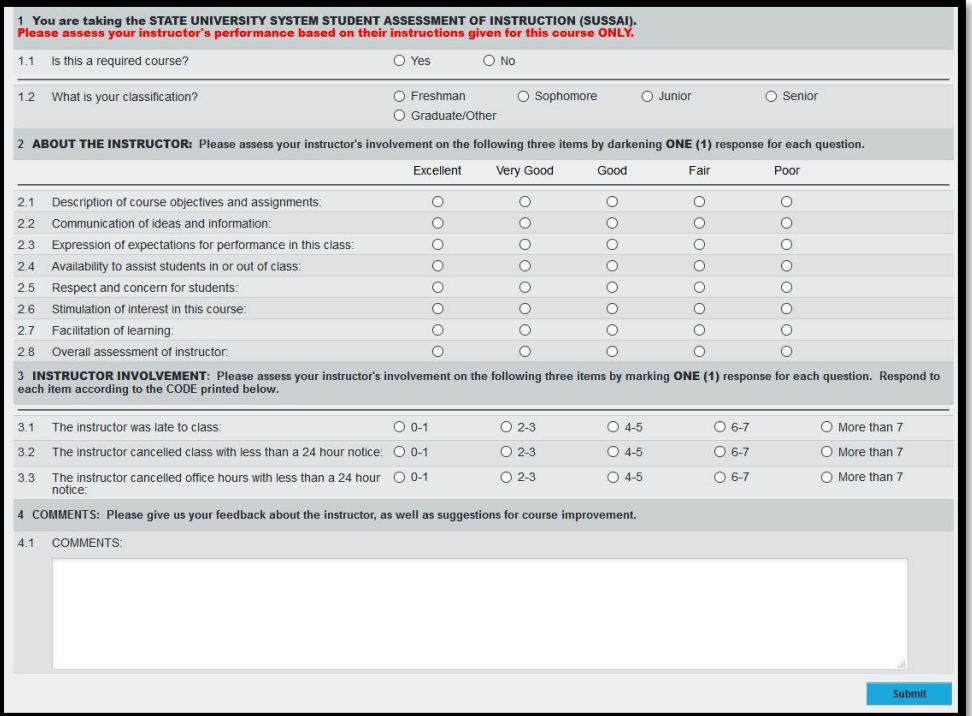

7. Complete the survey and click "SUBMIT"

### OIT, FAMU

8. Close the tab after completing each survey to return to the list of surveys in Canvas

9. Repeat steps 5 through 8 for each course evaluation until you have completed all the surveys.